# **PROCEDURE FOR ONLINE FILLING OF APPLICATION UNDER CAPITAL SUBSIDY**

 Applicant willing to avail Capital subsidy should fill up the online application available in the following link.

## **http://msmeonline.tn.gov.in/incentives**

 In the home page select "Apply online" tab in the dropdown box select "apply for subsidy" option. A submenu will be displayed, from which select Capital subsidy option.

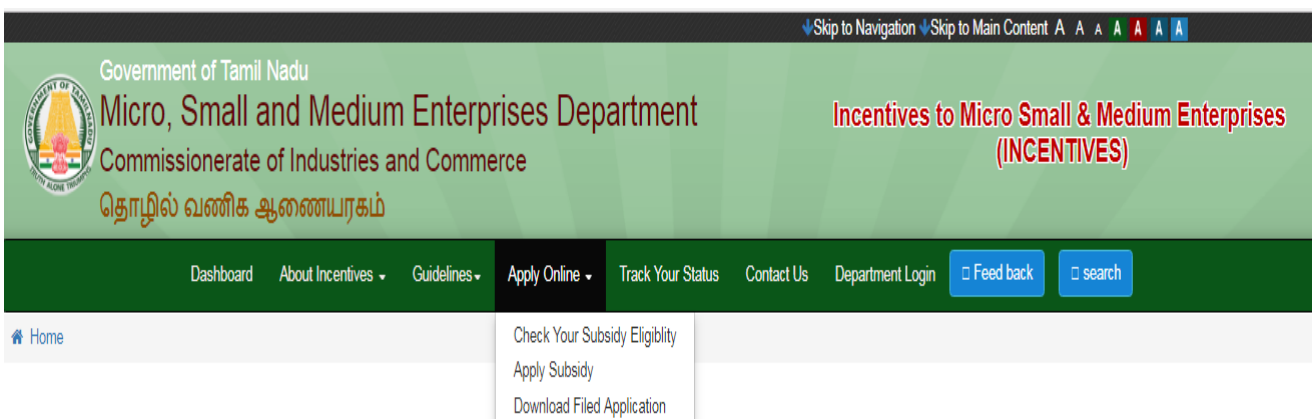

On clicking the option the capital subsidy application will be displayed.

- Before entering the date in the application form a filled in application form may be prepared and may be used for reference.
- Utmost care should be exercised while entering the data in the capital subsidy application.
- Data once entered will be taken as the final data for processing the capital subsidy application and arriving at the eligibility of the unit. No alterations/corrections will be entertained at a later date.

### **1.1 Name of the Enterprises:**

Fill the Name of the Enterprises.

EX: M/S. Super Industries

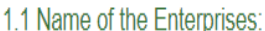

**Super Industries** 

## **1.2 Name of the Proprietor /Managing Partner /Managing Director:**

Fill in the details of the Name of the Proprietor /Managing Partner /Managing Director

Ex: Kumari.B

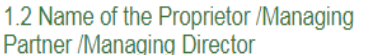

Kumari.B

### **2.0. Address of the Unit:**

Fill in the details of the Address of the Unit: such as door no, street name, Village name and District name in the space provided for office address and factory address

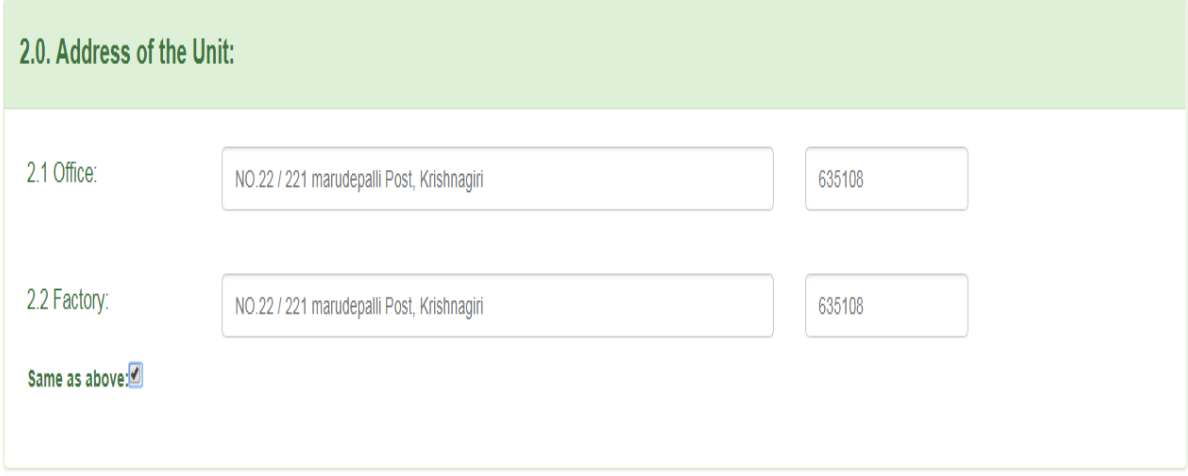

### **3.0. Location of the Enterprise:**

Enter the details of the Enterprise such as village/town, whether located in industrial estate or not, name of the Name of Block, Name of Taluk and Name of District.

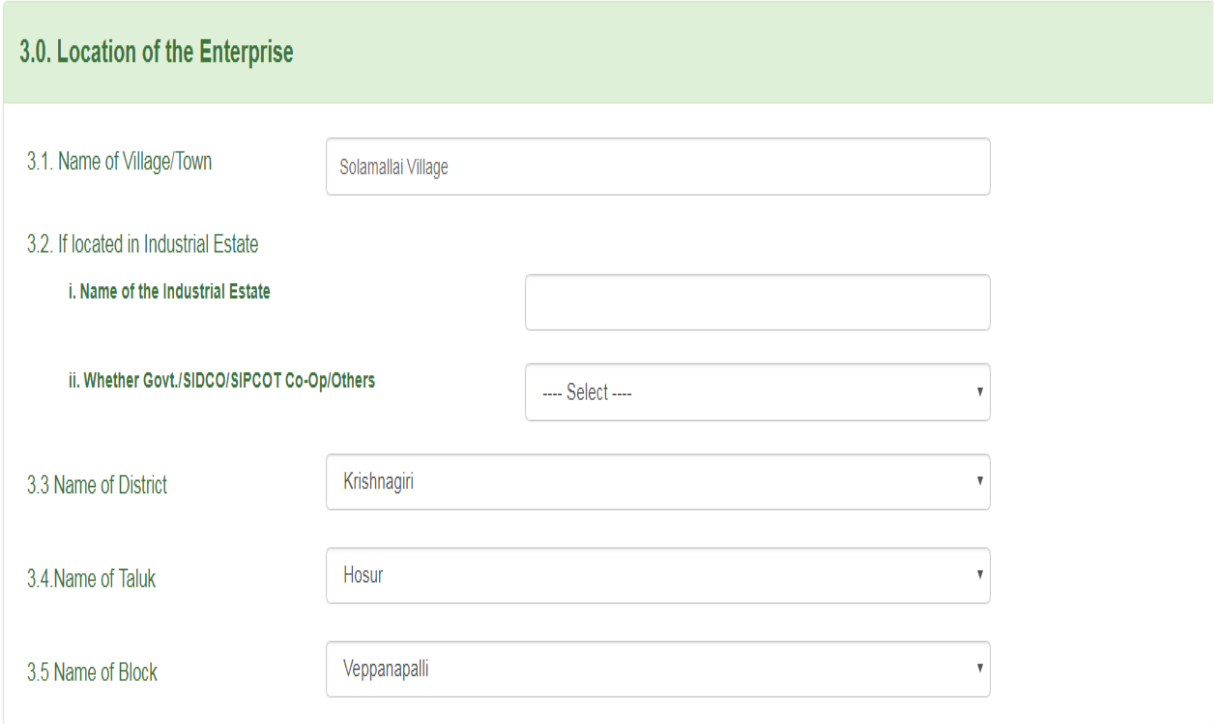

### **4.0. Contact Nos**

Fill in the details of the Contact Nos of Office, Factory, and Cell Phone.

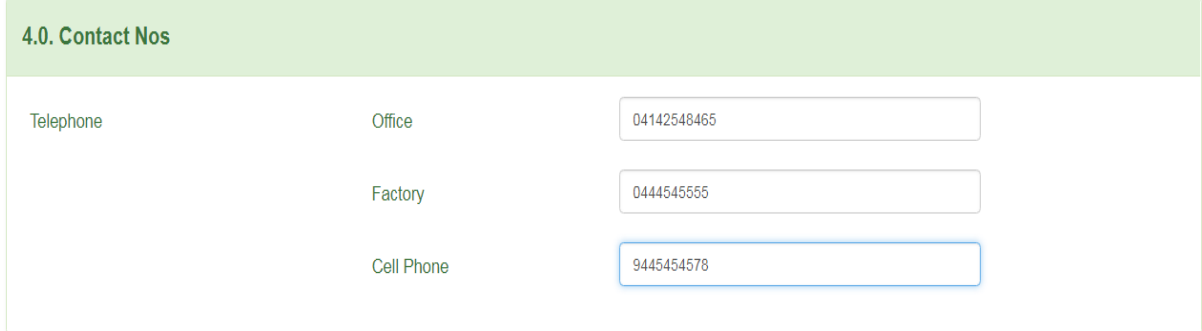

### **5.0 Status of the Enterprise:**

#### **5.1. Constitution**

Select any one of the option under constitution.

### 5.1. Constitution

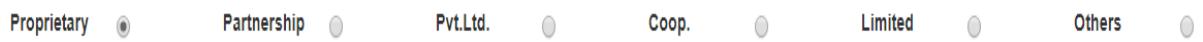

### **5.2 Enterprise Status**

Select the dropdown box and then select the category of your enterprise.

# 5.2 Enterprise Status

5.3 Whether New/ Expansion/ Diversification

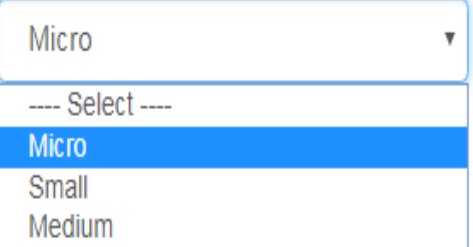

### **5.3 Whether New/ Expansion/ Diversification**

Select the dropdown box and then select whether the enterprise is New/ Expansion/ Diversification.

5.3 Whether New/Expansion/Diversification

5.4. Social Status of the Entrepreneur

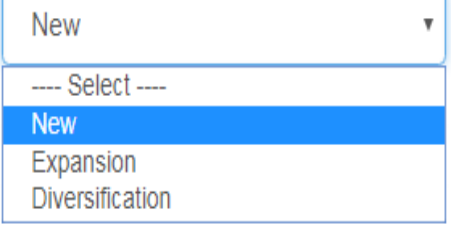

### **5.4. Social Status of the Entrepreneur**

Select the dropdown box and then select the Social Status of the Entrepreneur.

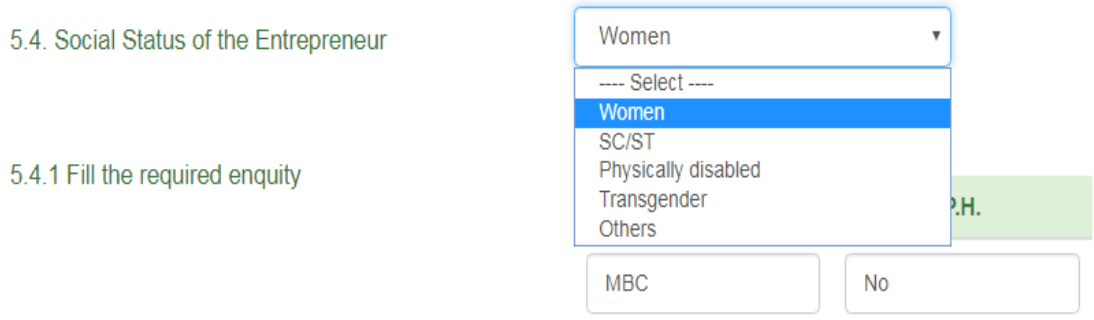

# **5.4.1 If Women/ SC, ST /Physically disabled / Transgender please indicate % Share of the Partner(s) / Director(s) in the equity:**

Fill in the details of % Share of each of the Partner(s) / Director(s) in the equity.

5.4.1 If Women/ SC, ST/Physically disabled / Transgender please indicate % Share of the Partner(s) / Director(s) in the equity:

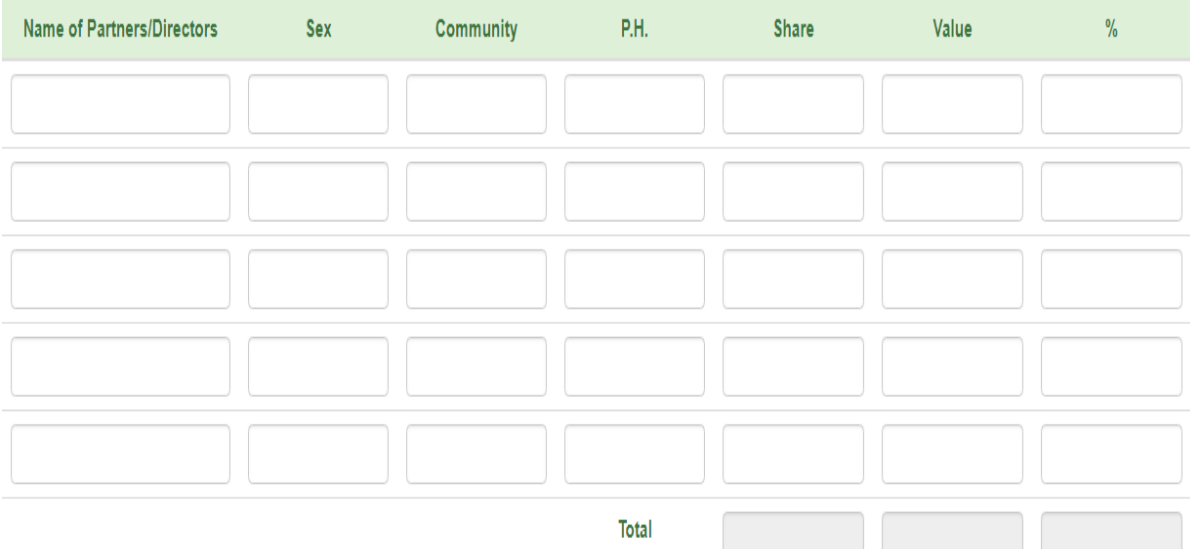

## **5.5 Land Status:**

Select the status of the land.

5.5. Land Status

◉ Rental

 $\circ$  Own

### **6.0 Udyog Aadhar Memorandum**

Fill in the details of the UAM filed by the enterprise.

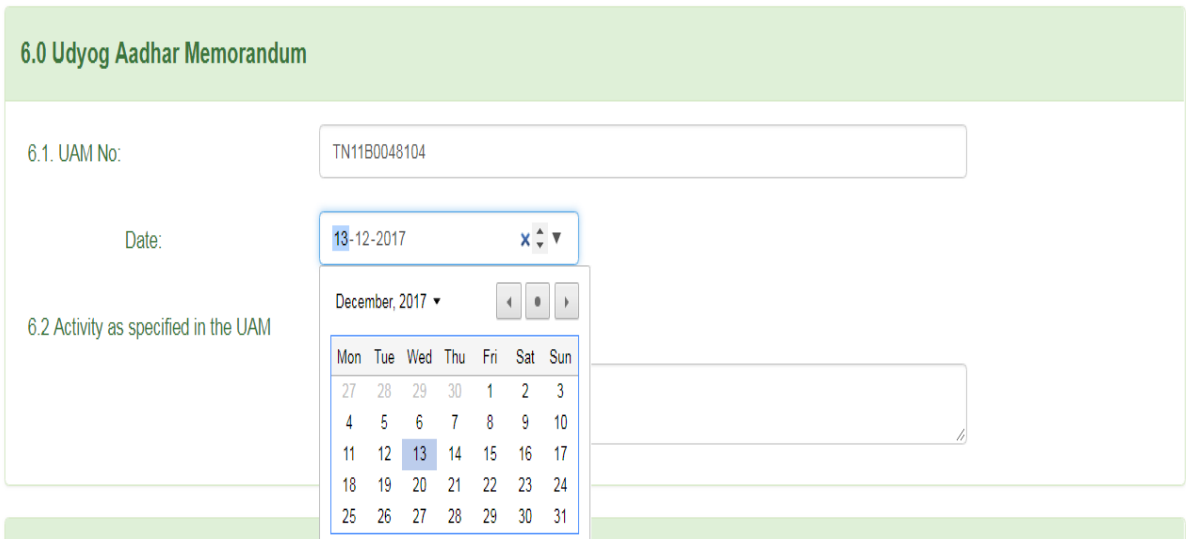

# **6.2 Activity as specified in the Udyog Aadhar Memorandum:**

Fill in the activity mentioned in the UAM.

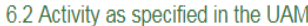

Powder Metallurgy

### **7.0. Project Details:**

### **7.1. Line of Activity.**

Fill in the details of the enterprise in the respective Columns.

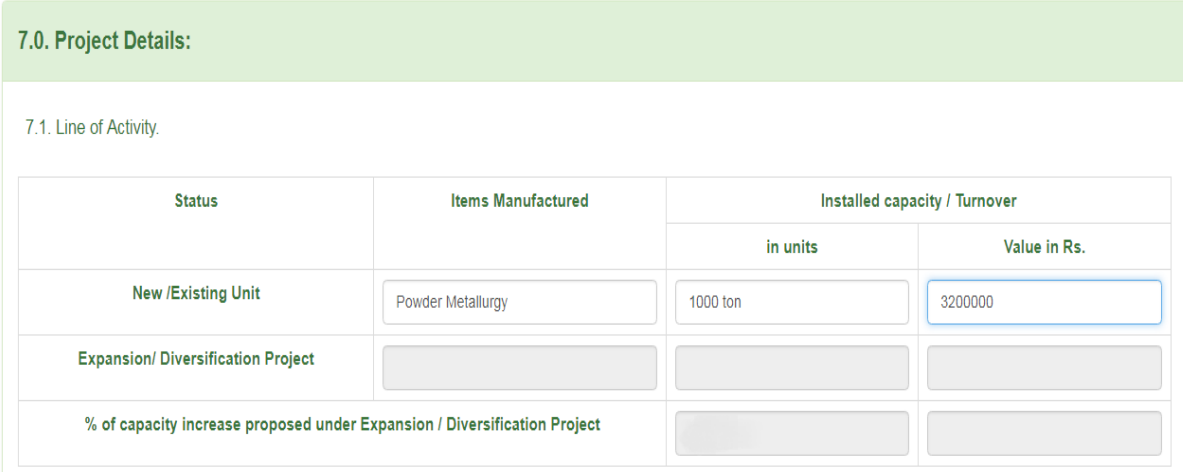

# **7.2 Fixed Capital Investment (in Rs.)**

Fill in the details of Fixed Capital Investment in rupees.

### 7.2 Fixed Capital Investment(in Rs.)

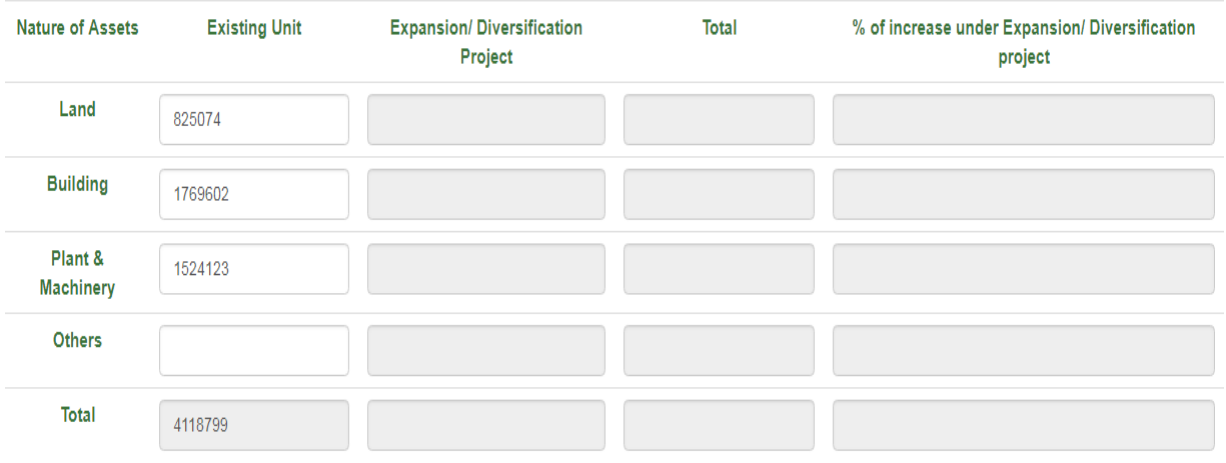

# **7.3. Means of finance (in Rs.)**

Fill in the details of Means of finance in rupees.

#### 7.3. Means of finance (in Rs.)

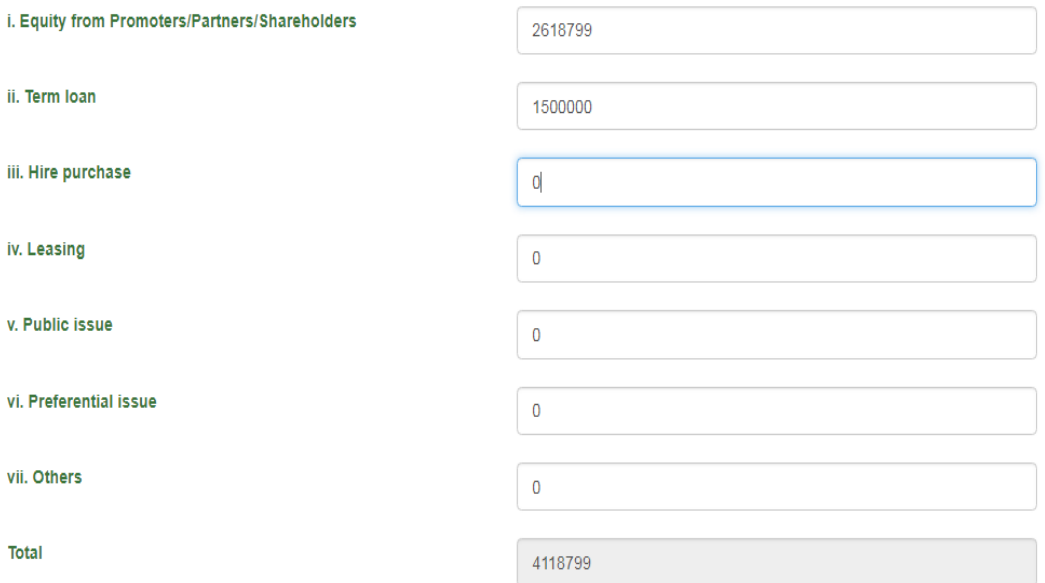

## **7.4 Details of Term loan sanctioned and availed:**

7.4 Details of Term loan sanctioned and availed :

Fill in the details of Term loan sanctioned and availed in rupees and the rate of interest charged by the bank in the respective Boxes.

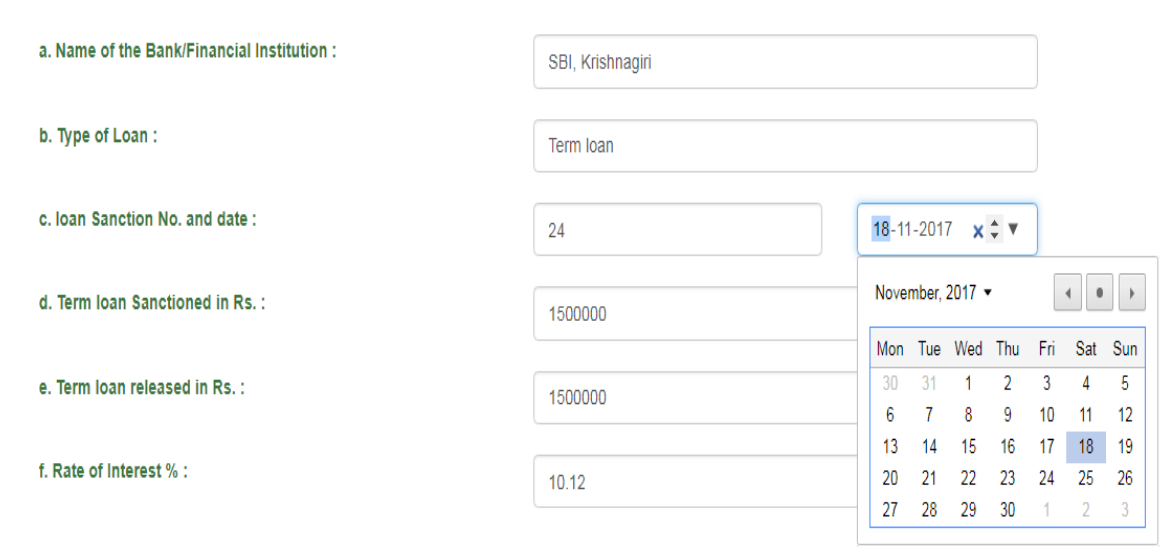

# **8. Details of Power Supply**

Fill in the details of Power Supply Service, connection no. & Date and Load Details in the respective Boxes.

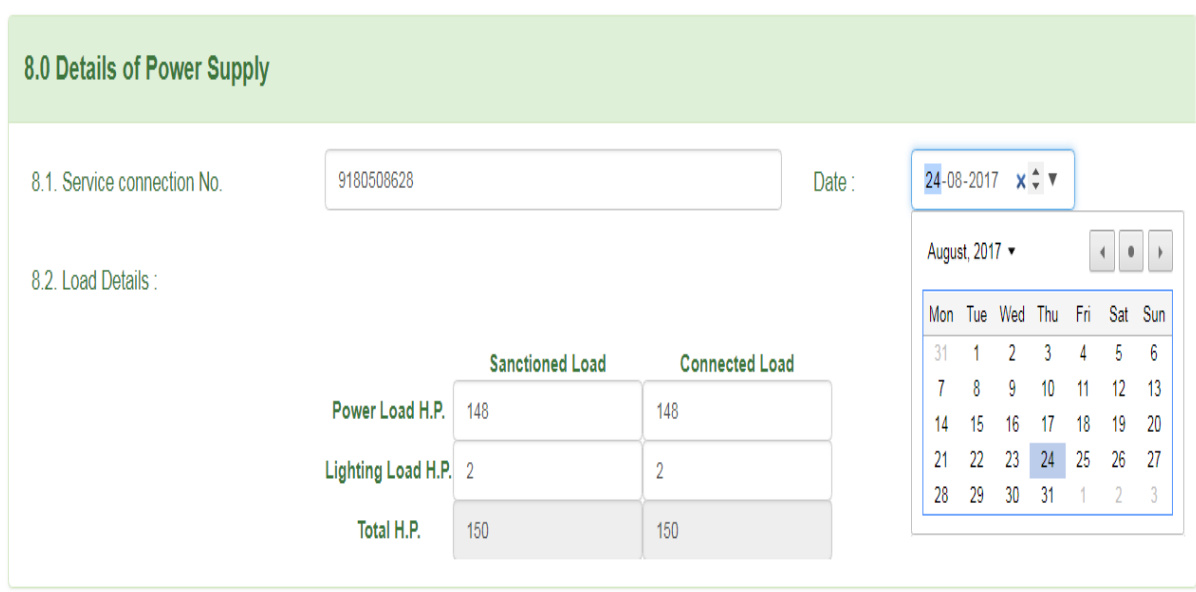

### **9. Employment created / likely to be created**

Fill in the details of Employment created in the respective Boxes.

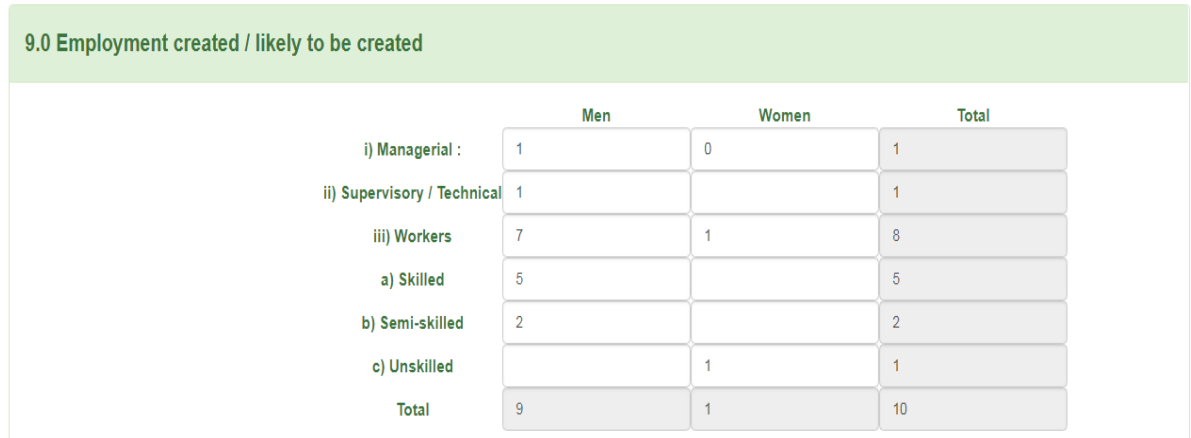

### **10. Details of Registration with Commercial Tax Department with Date**

Fill in the details of Registration with Commercial Tax Department with Date in the respective Boxes.

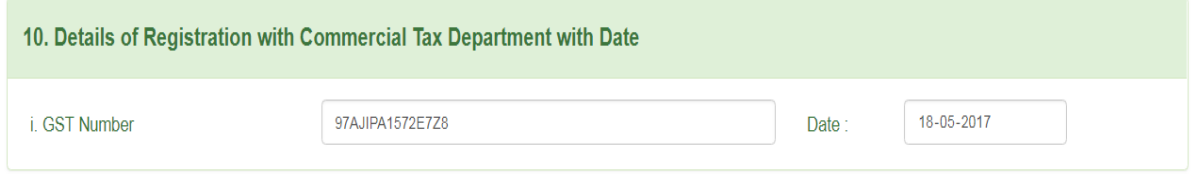

#### **11. Date of commencement of commercial production:**

Enter the details of Date of commencement of commercial production

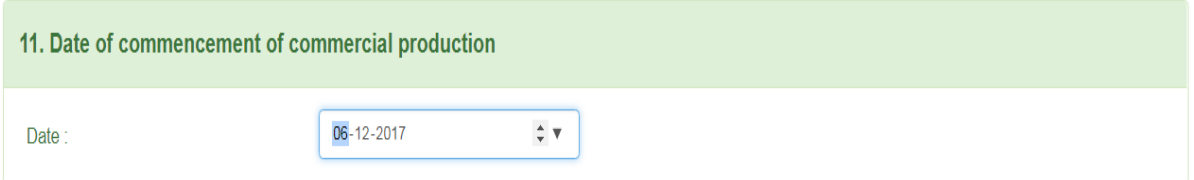

**12. Date of first sale invoice raised or date of first delivery Challan (in case of enterprises manufacturing on job work basis) Give Invoice/delivery Challan Number & Date**

Fill in the details of Date of first sale invoice raised or date of first delivery Challan.

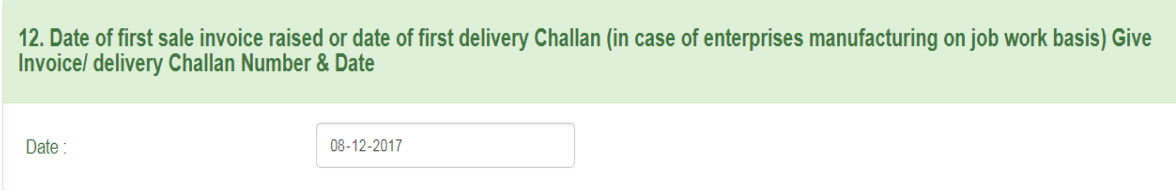

### **13. Details of subsidy claimed in Rs:**

System will automatically calculate the following data from the details furnished by you. However, the amount of subsidy mentioned against each component is only indicative. The actual amount of subsidy will be arrived at only after processing the application along with enclosures and verifying the availability of machinery in the factory premises and the functioning of the unit.

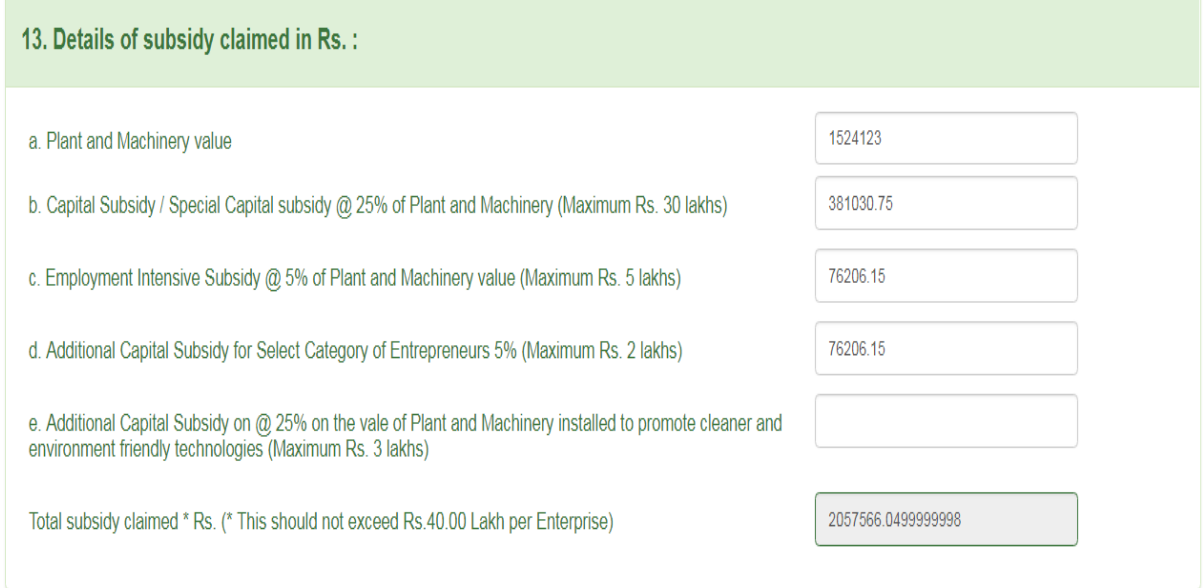

### **List of Documents to be uploaded:**

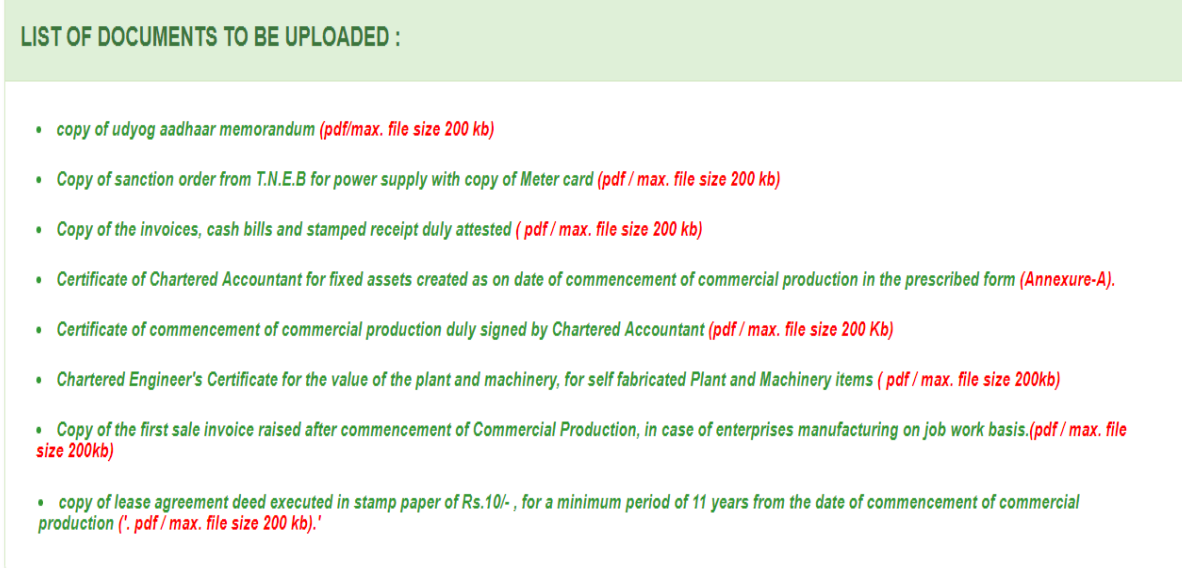

Save

Reset